# Koninklijk Conservatorium Antwerpen

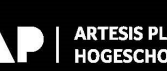

# **Scheduling and booking tool Asimut**

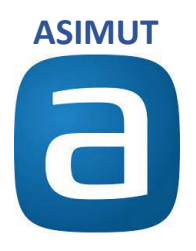

The scheduling and booking tool is used by both the Conservatoire and the Academy. Events from both Schools of Arts can be found in the calendar. **Conservatoire** classrooms all begin with **C\_**. Those of the **Academy** with **A\_**.

# **Startup**

Login using the QR code below with AP account (p or s number and your password) + authentication on cell phone

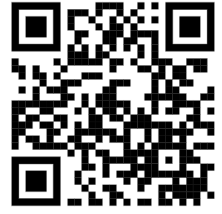

Or through the web address: **[https://ap-arts.asimut.net](https://ap-arts.asimut.net/)**

The application is also among the apps a[t https://student.ap.be.](https://student.ap.be/)

You can also create an "app" of the website on your smartphone. By:

- 1. Open the website
- 2. Select the sharing icon at the bottom of the screen (middle icon)
- 3. Select the 'Put on home screen' option
- 4. Give your icon a short name
- 5. Click on 'Add'

# **Home page and possible views**

#### **Single view per day**

You will see your personal schedule with a combination of group classes, productions and performances.

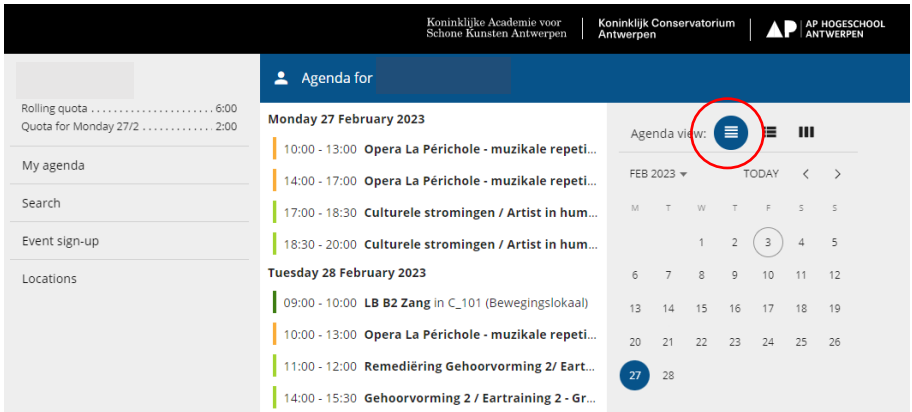

#### **Expanded overview per day**

You can also click through on names in an event or on the classroom in this overview and go to that agenda.

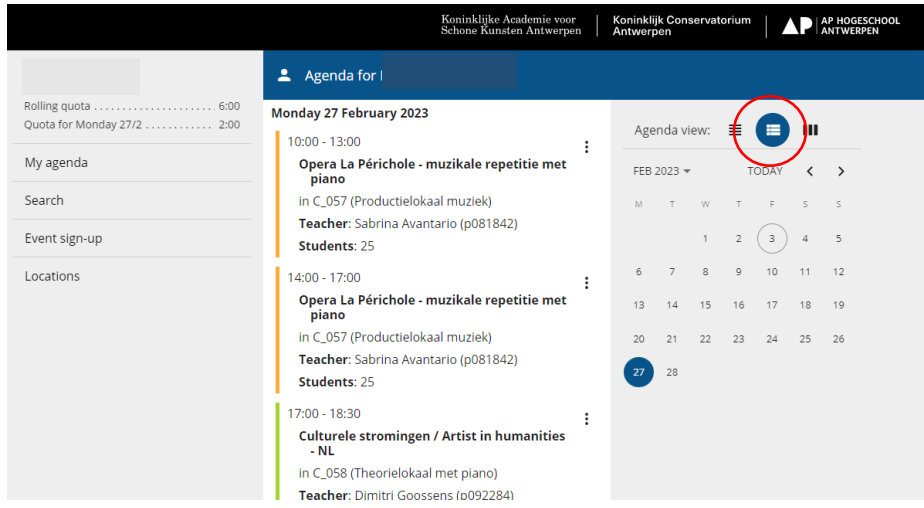

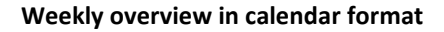

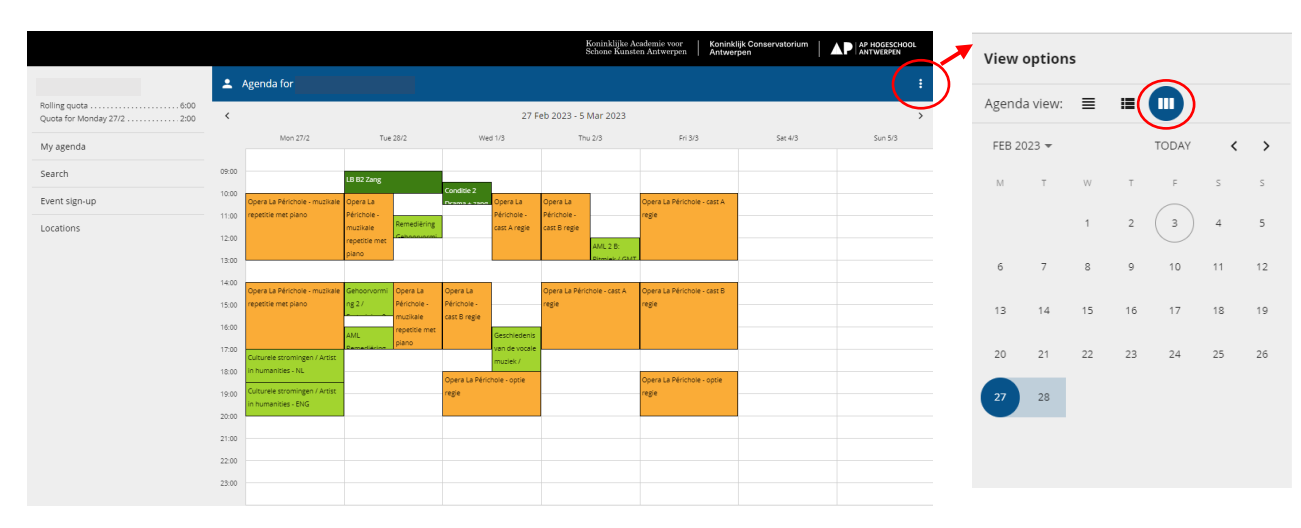

## **Search function**

You can search by teacher, student, classroom or event name.

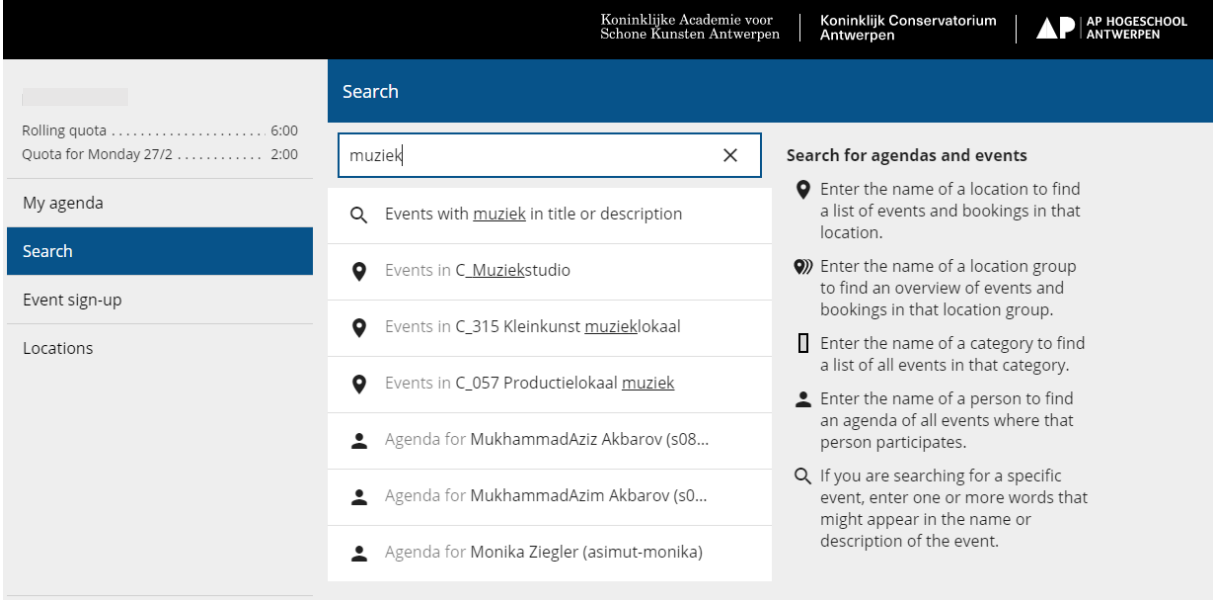

#### **Attention**!

If you search by event name, the selection defaults to events in which you yourself participate.

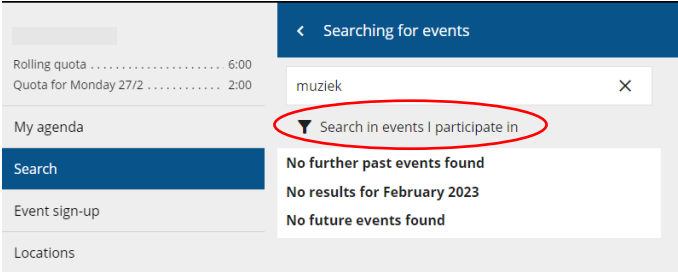

#### To search in all events, click 'search in all events'.

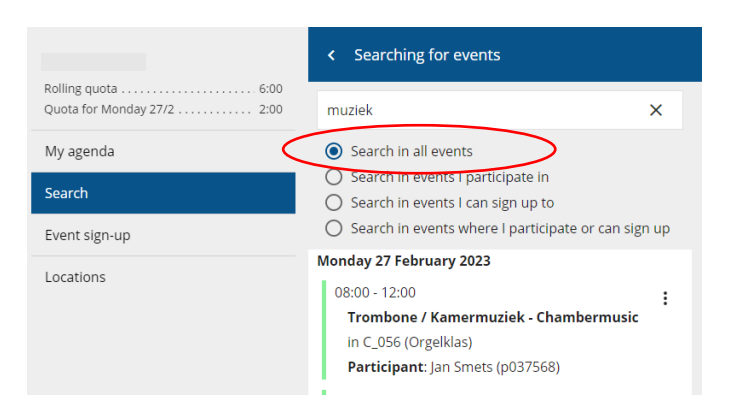

### **Absences**

If an event is cancelled due to the absence of a teacher, the event will appear crossed out in your personal calendar. Of course, this is only for those activities to which you yourself have been added as a participant. For the time being, this does not apply to individual lessons.

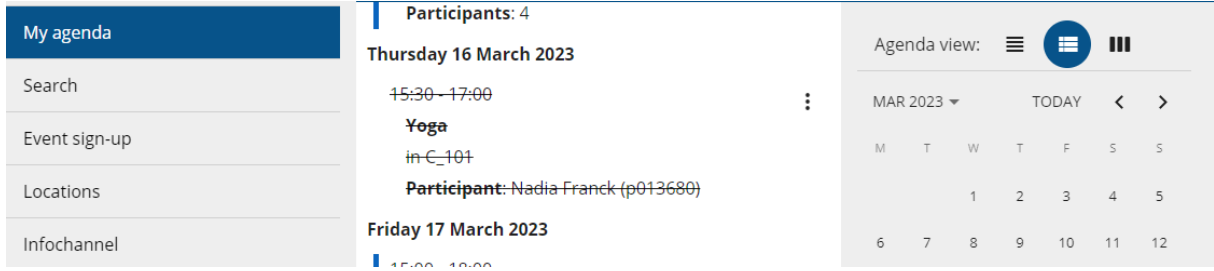

# **Info channel**

The information on absences or other general information that appears on the screens at reception, in the Club and on the third floor in Beel Hoog is also visible in Asimut via the "Infochannel" link in the left navigation.

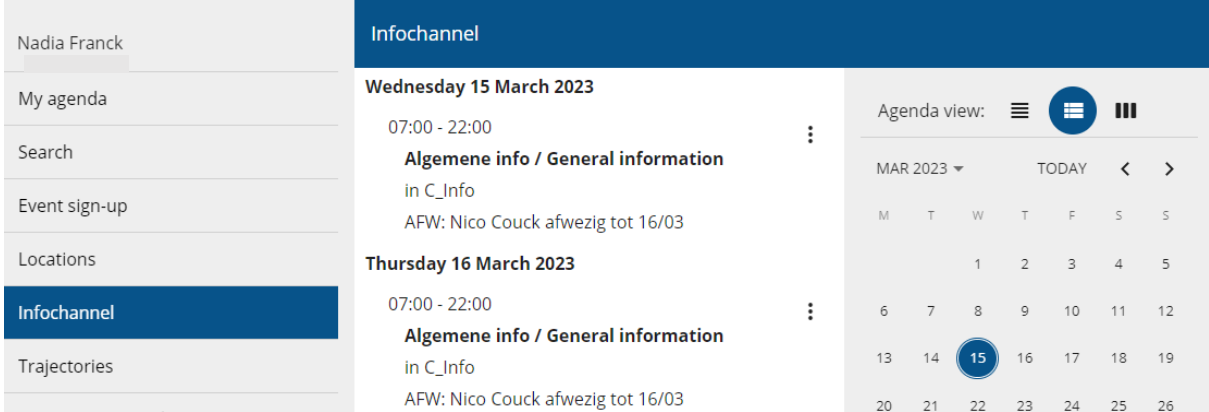

### **Exams**

The exam schedule is not final until the "Exams" section appears in the left navigation. This is at the latest three weeks before the start of the exams. If you look further in time in the calendar, you may already see exams. *Please note that this schedule is not final yet! The schedule is only final if the "Exams" section appears in the*  left navigation. There you will see the complete exam planning per programme depending on the programme you are enrolled for.

### **Trajectories**

In the left navigation, you can see the schedule of standard trajectories for the group courses of the programme you are enrolled in via the 'trajectories' section. This is especially important at the start of the academic year when the programmes have not yet been finalised.

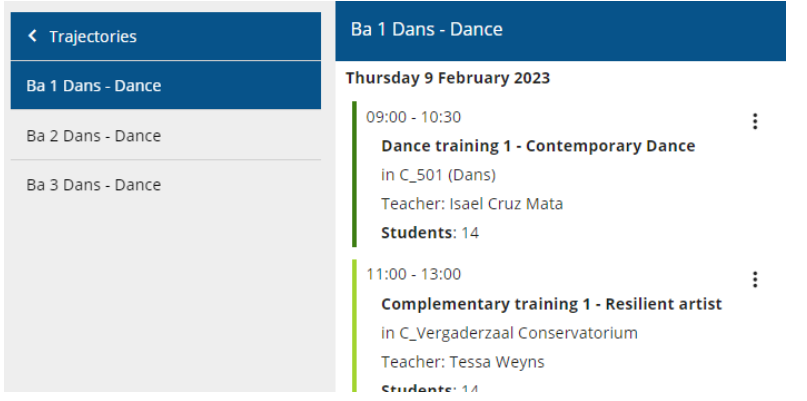

# **Setting for personal use**

Choose the language for the interface

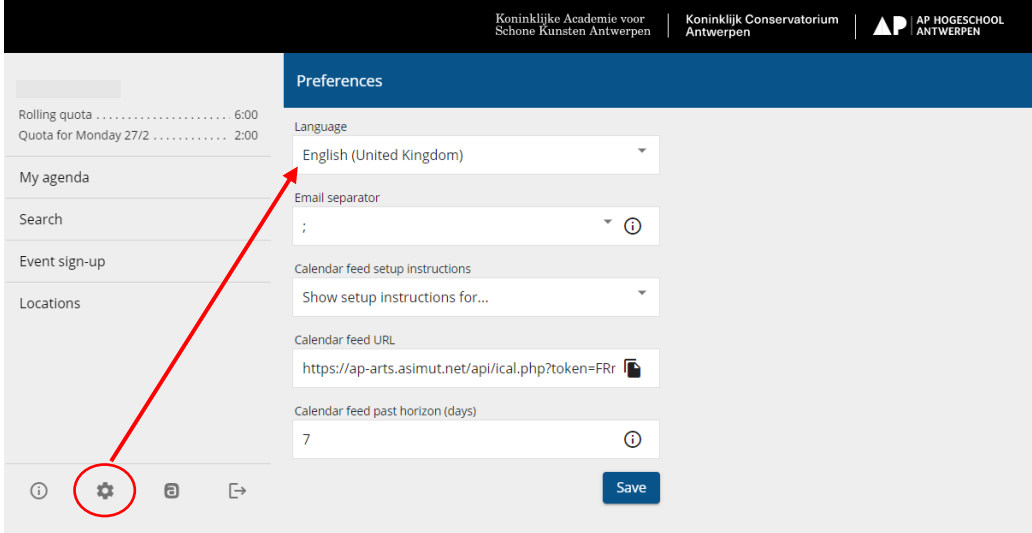

You can also add your personal Asimut agenda in your own agenda.

Read the instructions for several mail programmes and copy paste the URL for the 'Calendar feed' in your mail programme as described.

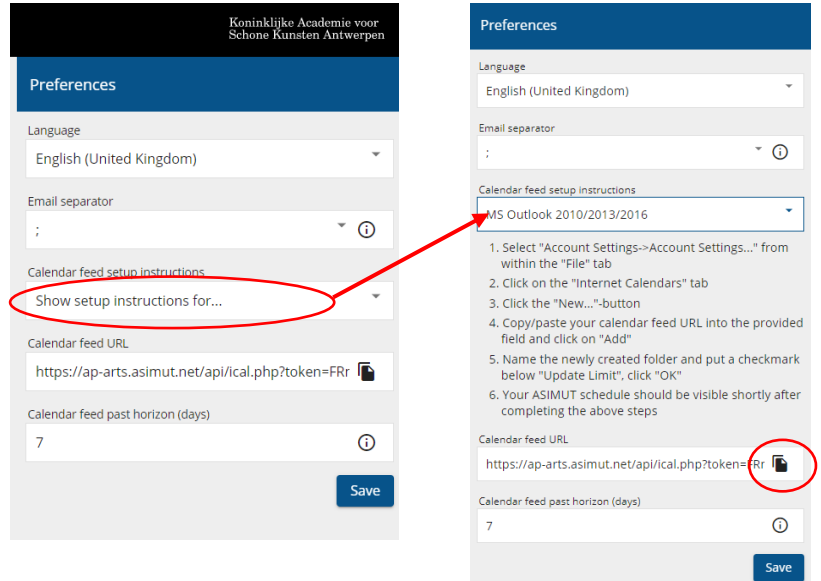

# **Booking rooms (for Music only)**

## **Booking rules for Music students**

Each **music student** may reserve a room **four days** in advance both for individual study and for multiple students as part of chamber music, song class, group music or ensemble.

Each student has a sliding quota of **6 hours**. The sliding quota varies dynamically as room reservations are made and then used. When a classroom is reserved, the quota decreases with the duration of that reservation. The moment the time period of the reservation is completed, the quota is replenished.

The minimum reservation time is 30 minutes, the maximum length is 120 minutes, the minimum interval between two reservations in the same room is 60 minutes.

#### **"Last Minute" bookings**

"Last Minute" bookings are designed to encourage the use of classrooms that are currently free. You can make as many "last minute" bookings as space is available at that time, without having to use your quota. This free booking period is set at **180 minutes** in advance.

**Each booking must be confirmed** from 60 minutes before the start of the booking to 15 minutes after the start of the booking. If a booking is not confirmed, it will be automatically cancelled. **If your plans change, please consider others and cancel your booking.**

Specific instrument groups and rules:

- Only Percussion and Marimba students can book in the Percussion classrooms.
- only Piano students can book in the Piano Rooms.
- only Harpsichord students can book in the Harpsichord classrooms.
- only organ students can book in the Organ Rooms.
- only Jazz students can book in the Jazz classrooms.
- only certain teachers and reception can book in the Theory Rooms.

The opening hours listed in the ASIMUT interface are the hours that students and teachers can book a room themselves. Booking a classroom for weekends and vacations is done through the front desk or production as before.

### **Manual for booking**

You can book a classroom by clicking on "Locations" and selecting the group of classrooms in which you want to book.

Not everyone can book in every type of classroom. See above.

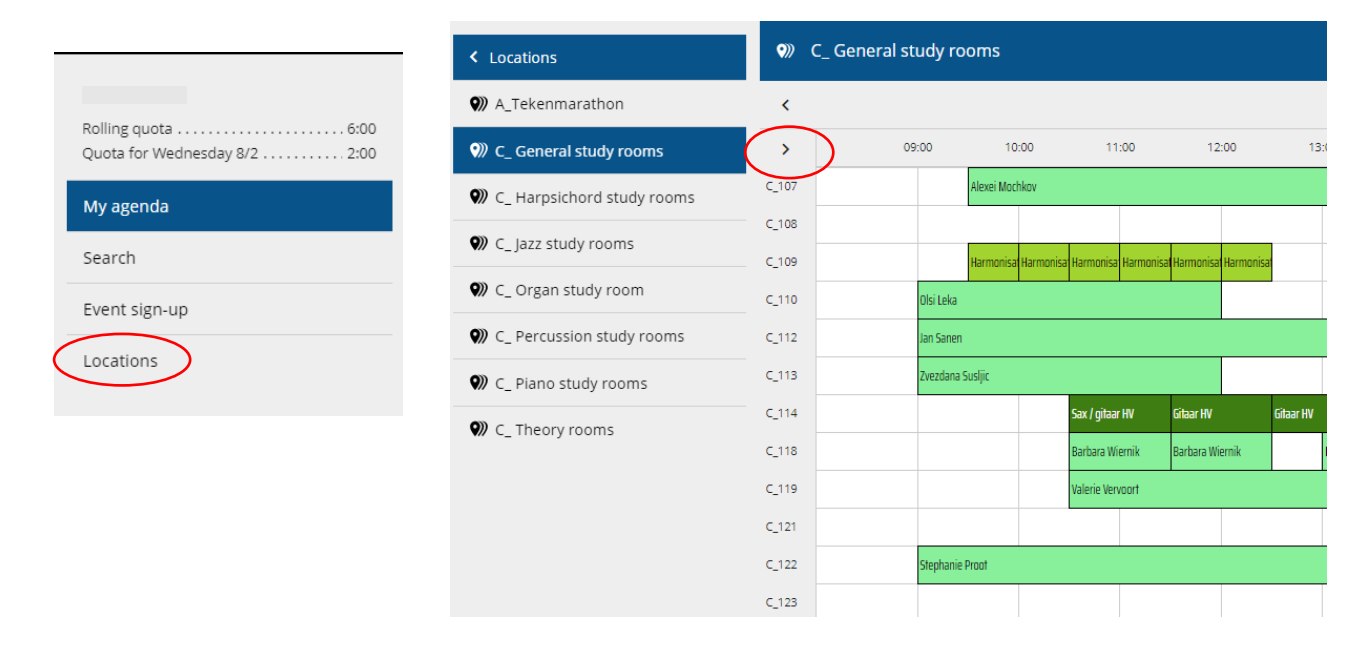

You can see more information about a classroom by clicking the arrow.

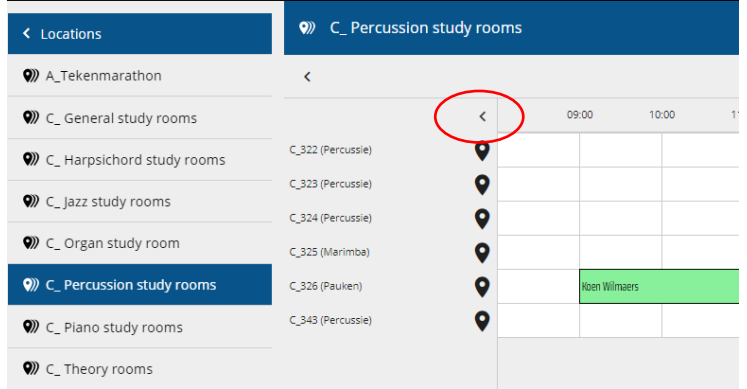

If you want to reserve a room for individual self-study, click on a free space in a room and choose "**Individual booking provisional**". Enter the appropriate length of time and click "Save.

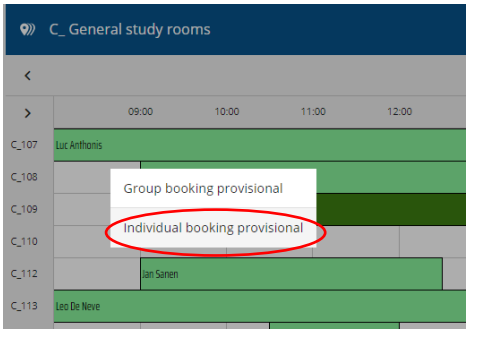

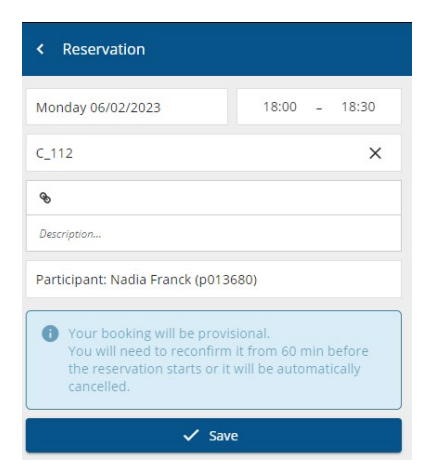

Each music student can also reserve a room for multiple students together by selecting "**Group booking provisional**." It is important to add all members of your chamber music group, song class or ensemble. You can add participants by clicking on your name. We encourage students to alternate booking a room through the available quota of each member of the group.

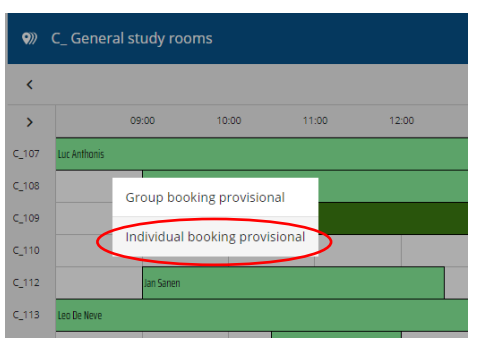

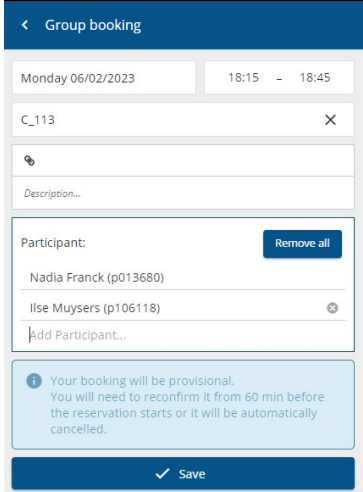

**Each booking must be confirmed** from 60 minutes before the start of the booking to 15 minutes after the start of the booking.... This can only be done if you are effectively on campus and log in via **AP wifi** or **De Singel Guest.** 

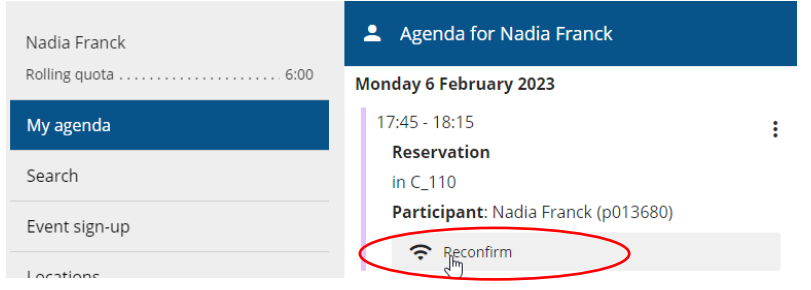

#### If your plans change, consider others and **change or cancel your booking**.

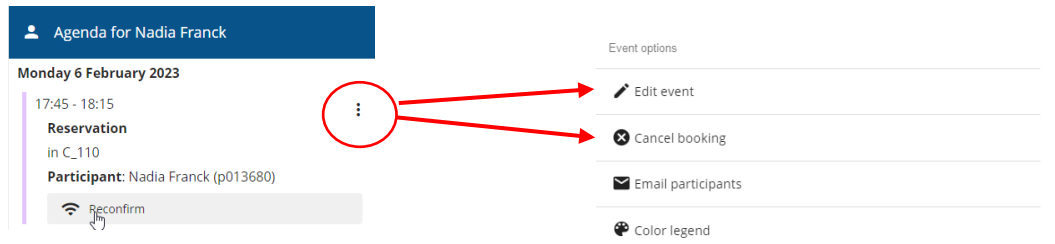

If your booking has already started, you can end it early by clicking on **end booking**. Do this every time you leave early. This will free up the space for others and add the time back to your quota.

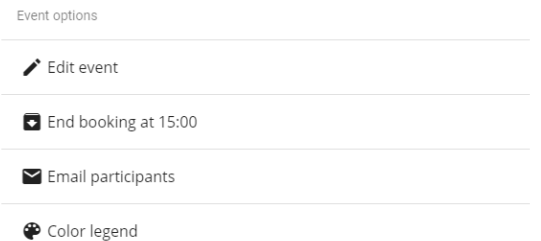